#### **Bedienungsanleitung**

#### **Fahrassistent-Fahrgast-Statistik**

Entwickelt von BuergerBus SOW

**Unterstützung des Fahrerteams:**

- **\* Automatische Touren und Linienabfolge**
- **\* Automatische Haltestellen-Erkennung**
- **\* Automatische Fahrzeiteninformationen**
- **\* Fahrgast-Erfassung**

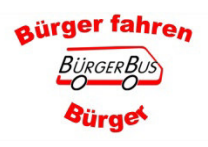

# **Die Standard Bedienung**

#### Das Bedienen des Gerätes während der Fahrt ist nicht gestattet

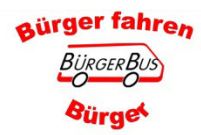

#### **Die APP starten**

- 1. Tablet einschalten
	- a. Aus dem Standbynur kurz antippen
	- b. Wenn ausgeschaltet etwas länger gedrückt halten
- 2. Diese Ansicht könnteerscheinen "Desktop" Hängt von der Vereinsgestaltung ab
- 3. Wenn nicht, den Pfeildrücken bis die Ansichterscheint

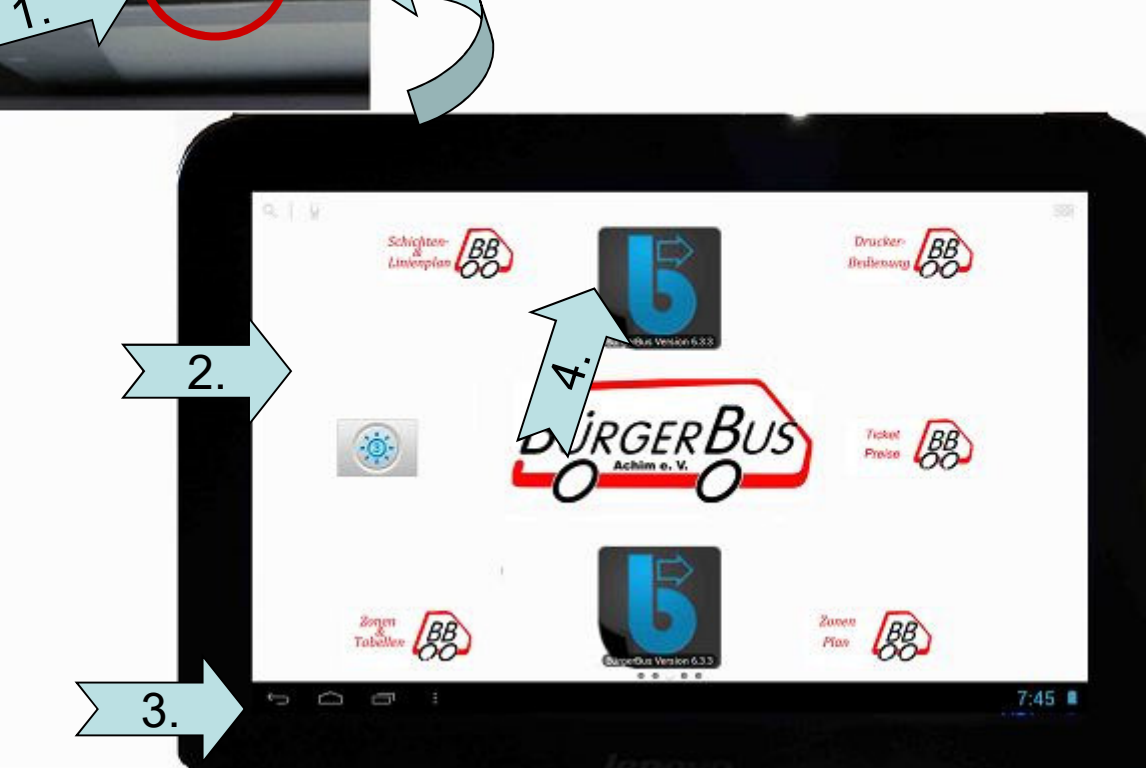

4. APP starten, Feld anklicken

#### **Das Bedienen des Gerätes ist während der Fahrt verboten**

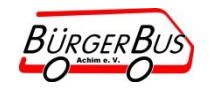

**Fahrassistent-Fahrgast-Statistik**

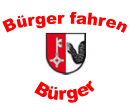

- 1. Name auf der Auswahlliste suchen
- 2. Auswahlliste scrollen. Mit dem Finger das Display leicht berühren und nach oben oder unten wischen
- 3. Name anwählen (Bereich wird farblich hinterlegt)

BürgerBu

*<u>Bürget</u>* 

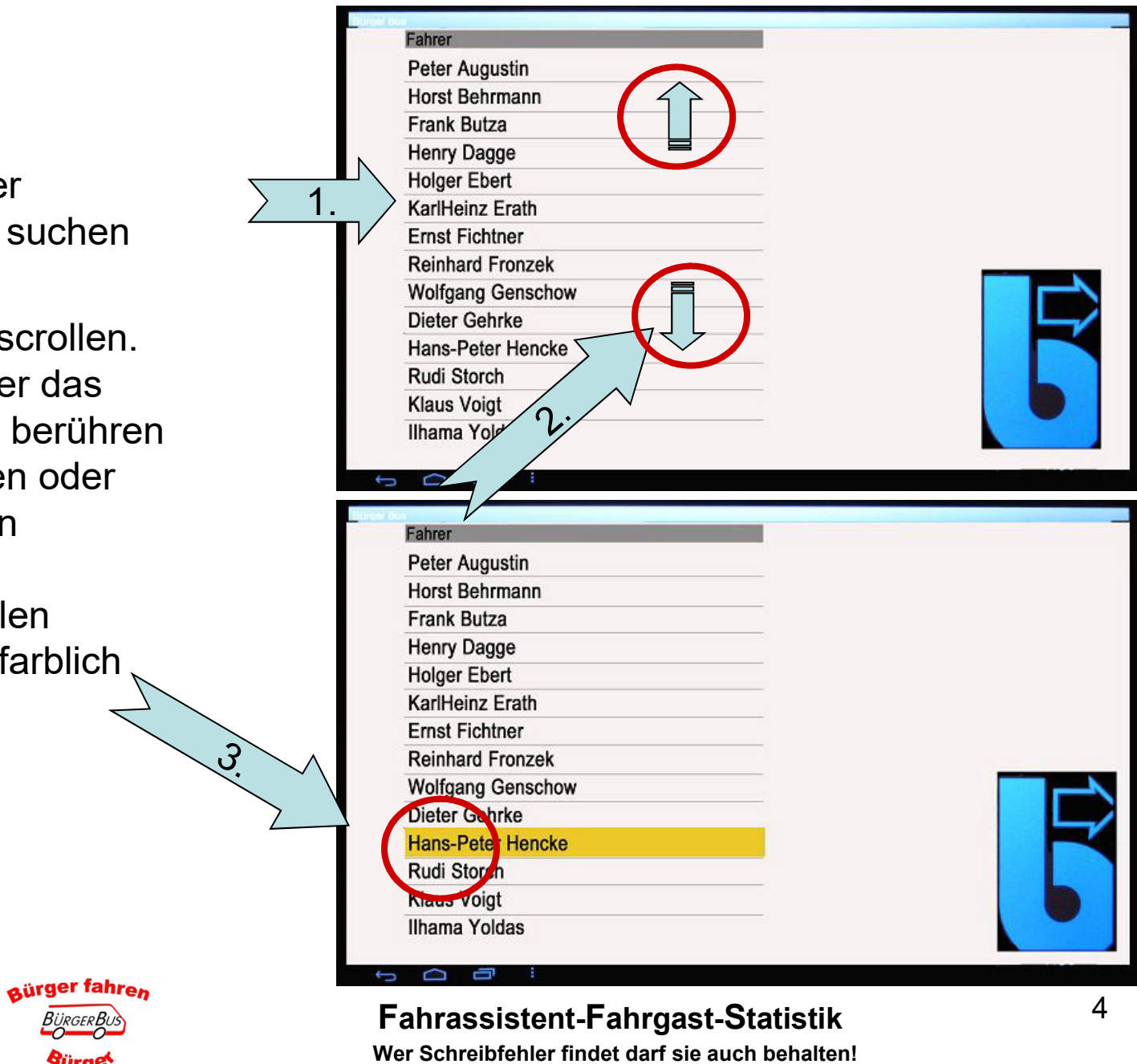

**Anmelden** 

#### Anmelden, nur bei Sicherheitseinstellung mit PIN

- 1. PIN Nummer eingeben. 4stellig numerisch
- 2. "OK" wählen

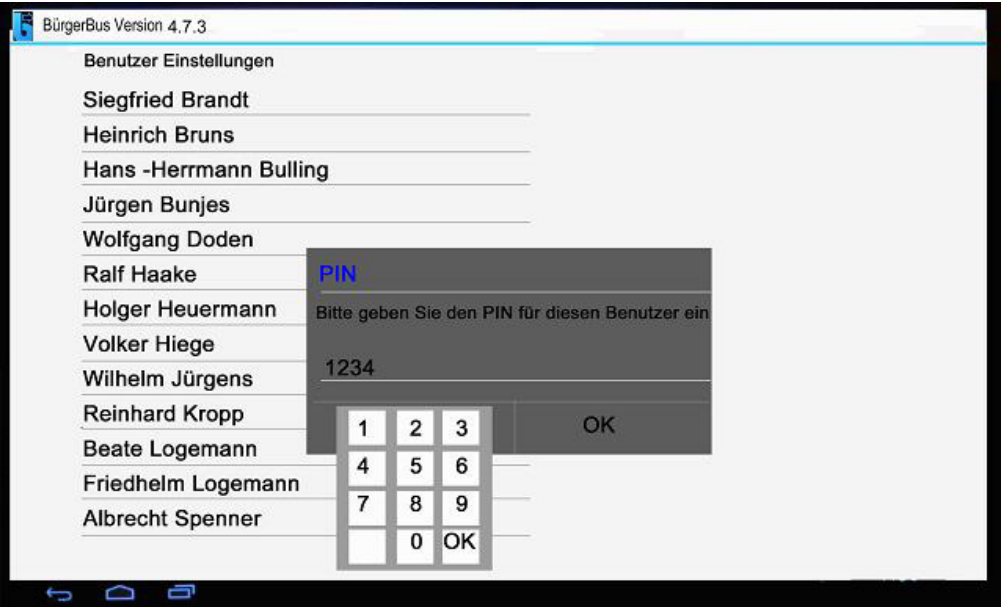

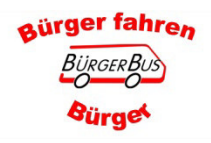

#### Fahrassistent-Fahrgast-Statistik

Wer Schreibfehler findet darf sie auch behalten!

#### Kilometerstandsabfrage nur wenn in der APP Einstellung aktiviert wurde

- 1. Kilometerstand des Fahrzeuges mit dem Eingabefeld eingeben.
- 2. "OK" wählen.
- 3. Fahrtyp wählen: erstes Feld "Linienfahrt" antippen
- $\triangleright$  Linienfahrt
- $\triangleright$  Dienstfahrt, Fahrten die direkt mit dem Linienbetrieb zusammen hängen,  $Z.B.:$  Tankfahrt
- $\triangleright$  Nicht begünstigte Fahrt, z B · Fahrten zu anderen Vereinen oder Promotiontour.
- 4. "Weiter" wählen.

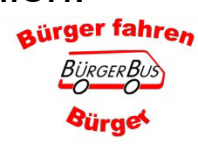

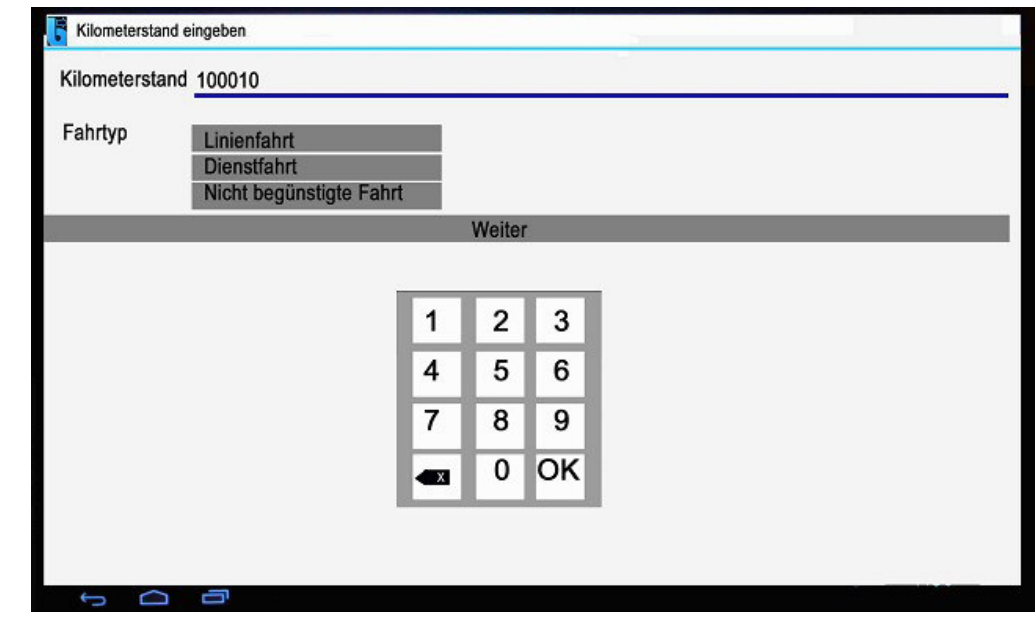

Hinweis wenn Tankeingabe getätigt wird: -Bitte den Hinweis im Bereich Tankdaten beachten

#### **Routen Auswahl**

#### **Definition des Begriffs "Route"**

- \* Der Einsatz des Busses an einem bestimmten Wochentag
- \* Damit sind nicht die Schichten der Fahrer gemeint
- 1. Es wird immer nur eine Route

 angezeigt. Wenn für einen Wochentag verschiedene Routen zur Auswahl stehen, können sie über die Pfeiltaste angezeigt und ausgewählt werden**.** 

2. Sollte der falsche Fahrername gewählt sein. Mit der Anwahldes Feldes "Zurück" wieder zurück zur Auswahlliste

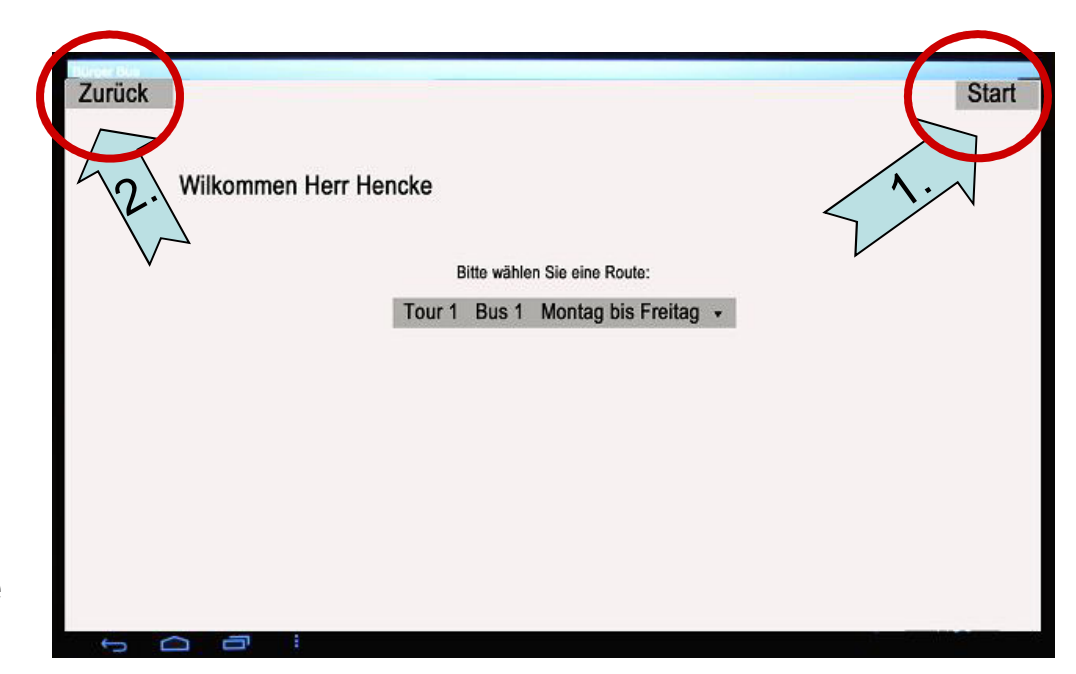

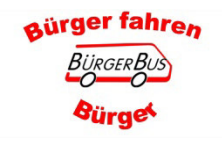

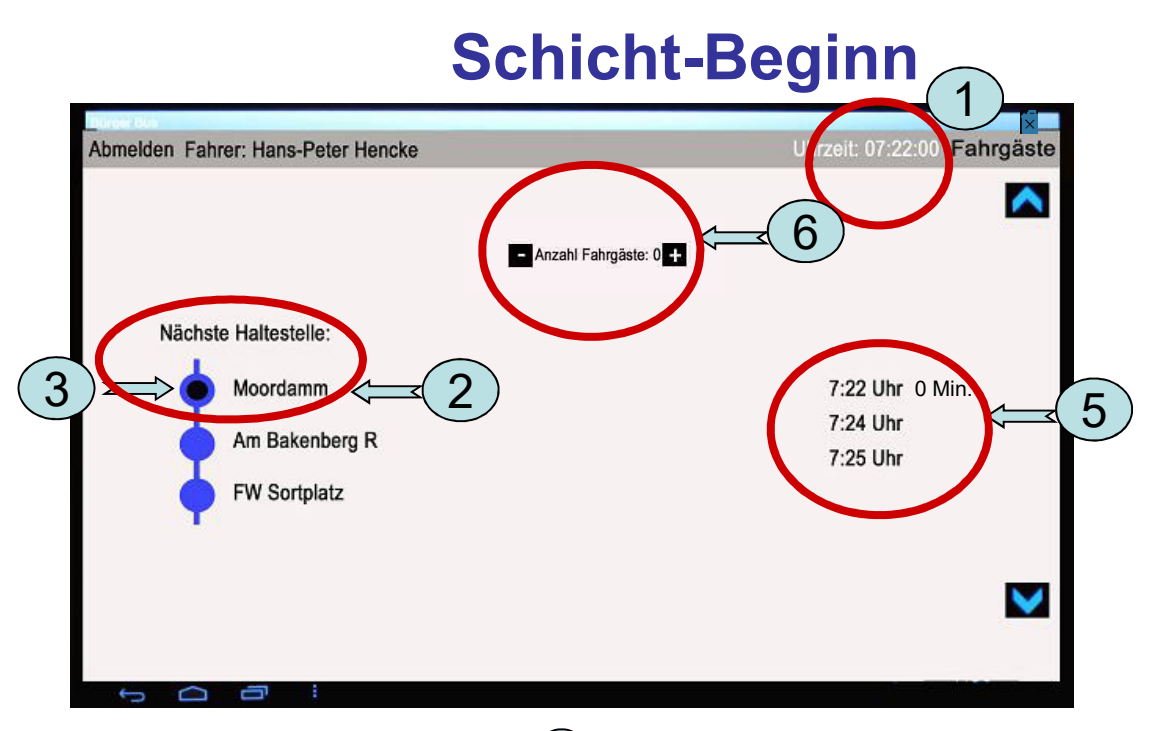

Anhand der Uhrzeit vom Tablet, $\mathcal D$ sucht das Tablet die Haltestelle aus, 1 die der Fahrplan um diese Uhrzeit vorsieht. **Immer die oberste Haltestelle** 2Wenn die Haltestelle durch den GPS Empfänger erkannt wurde, wird der blaue Punkt in der Mitte schwarz (3

 Sollte eine andere Haltestelle am obersten Punkt gewünscht werden, siehe Punkt "Weitere Bedienung im Sonderfall"

 **Immer die oberste angezeigte Haltestelle ist relevant für die Zeitdifferenz** 5**Fahrplanzeit im Vergleich mit der Uhrzeit des Tablets** 1

Anzeige des Fahrgastbestandes im Bus (6

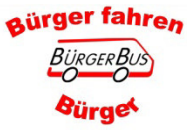

**Wer Schreibfehler findet darf sie auch behalten! Fahrassistent-Kasse-Statistik**

#### **Automatische Haltestellenerkennung**

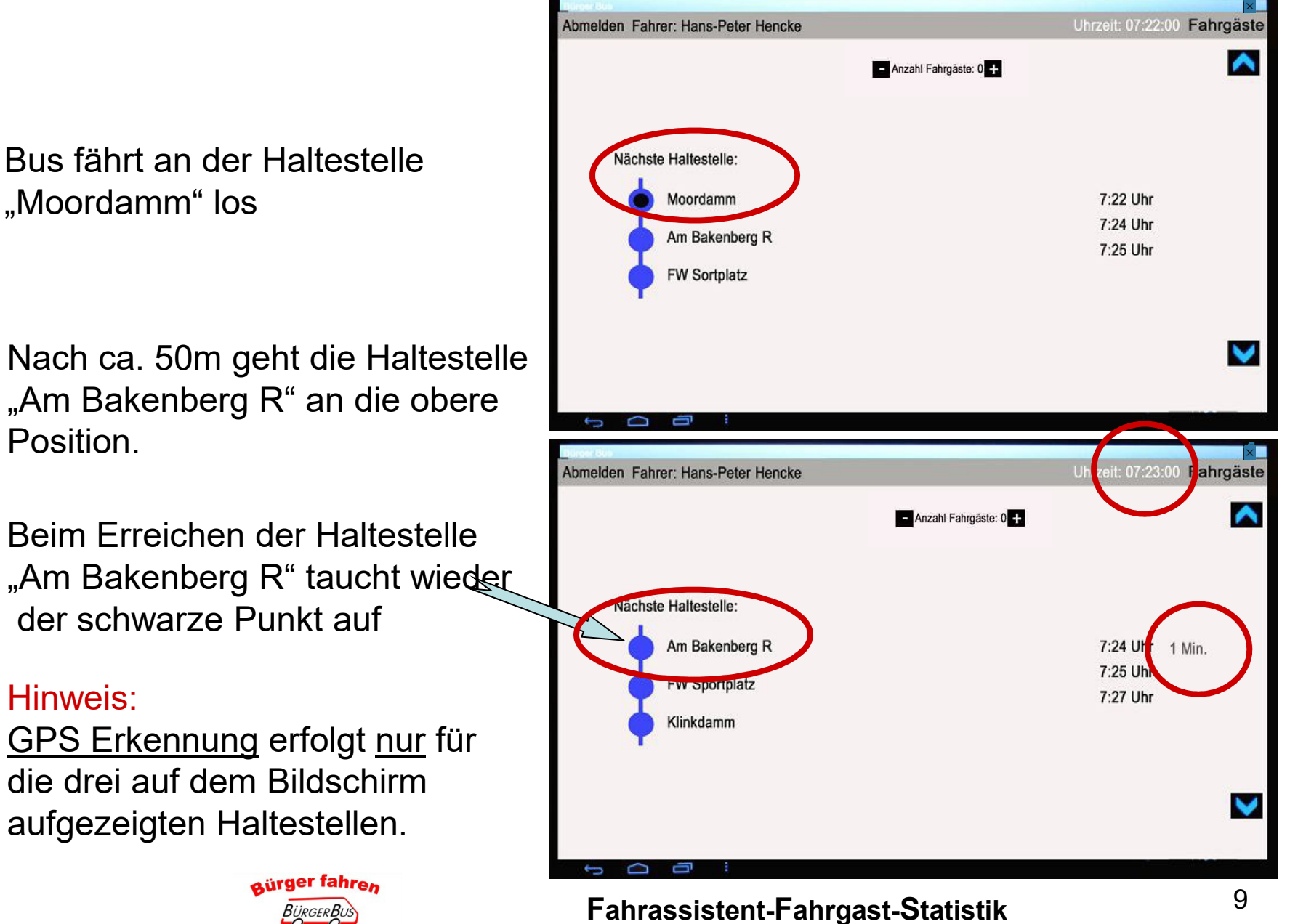

*<u>aurge</u>* 

Wer Schreibfehler findet darf sie auch behalten!

### **Fahrgast-Erfassung**

Wenn wir Fahrgäste haben, die an der Haltstelle einbzw. aussteigen

1. Feld "Fahrgäste" wählen. (Feld leuchtet gelb auf)

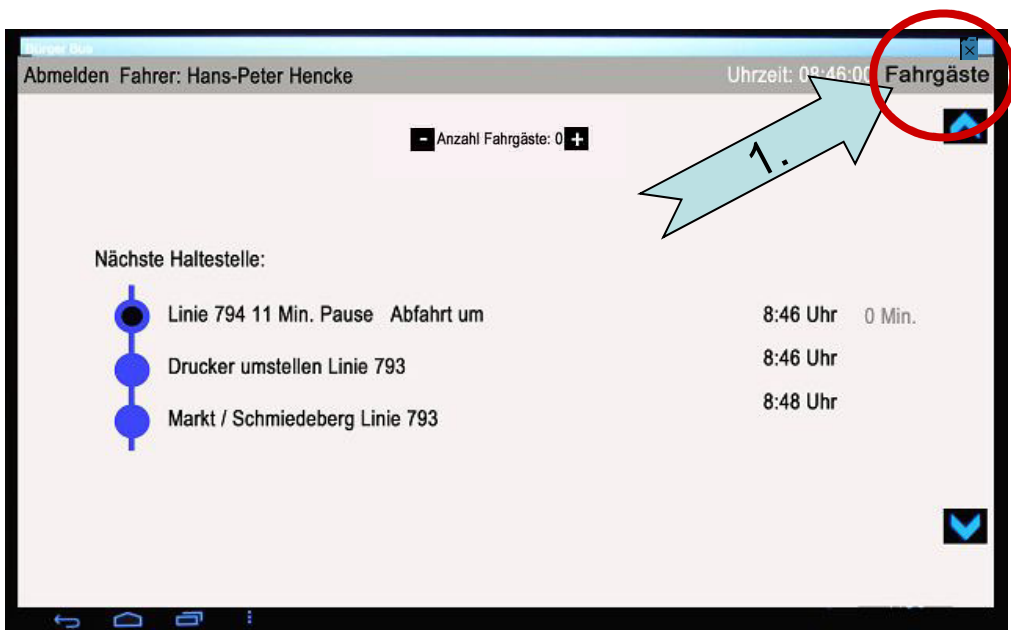

Hinweis: Auch nachträglich können Fahrgäste zu der Haltestelle gebucht werden. Siehe Punkt "Weitere Bedienung im Sonderfall"

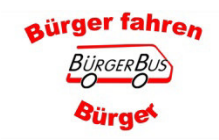

#### **Fahrgast-Erfassung**

Zurück Linie 794 11 Min. Pause Abfahrt um 08:46:00 0 Min ∧ 1. Das Feld "Einstieg" bzw. "Ausstieg" entsprechend  $2x$  der Fahrgastanzahl antippen $\begin{array}{|c|c|c|}\n\hline\n\text{1.}\n\end{array}$ **Ausstieg** ✓ 2. Korrektur der Eingabedas Feld "Rückgängig" Rückgängig Rückgängig antippen**08:46:15 - Einstieg** 3. Wenn Eingabe korrekt, manuellP zurück zum Fahrplan.Zurück Linie 794 11 Min. Pause Abfahrt um 08:46:00 0 Min 3.∧ 4. Zurück zum Fahrassistenten **Ab FFS 710/FKS 5.2.2 wird die Anzeige**  $1x$  $1x$  **automatisch geschlossen wenn der Bus weiter** Einstieg **Ausstieg fährt**V 2.Rückgängig aürger fahren 11**Fahrassistent-Fahrgast-StatistikWer Schreibfehler findet darf sie auch behalten!** *<u>Sürget</u>* 

#### **Fahrgastanzahl im Bus**

- 1. Fahrgastanzahl Ergebnis der Anzahl der **Tickets (ohne Stornos)** = Einstieg minus Ausstieg
- 2. Die aktuelle Fahrgastanzahl bleibt auch bei Fahrerwechsel **bestehen** Wird nicht auf Null gesetzt Nur wenn Tablet ausgeschaltet wird
- 3. Mit den Feldern Minus und Plus kann die Fahrgastanzahl geändert werden Hat aber keinen Einfluss auf die gebuchten Ein- und Ausstiege.

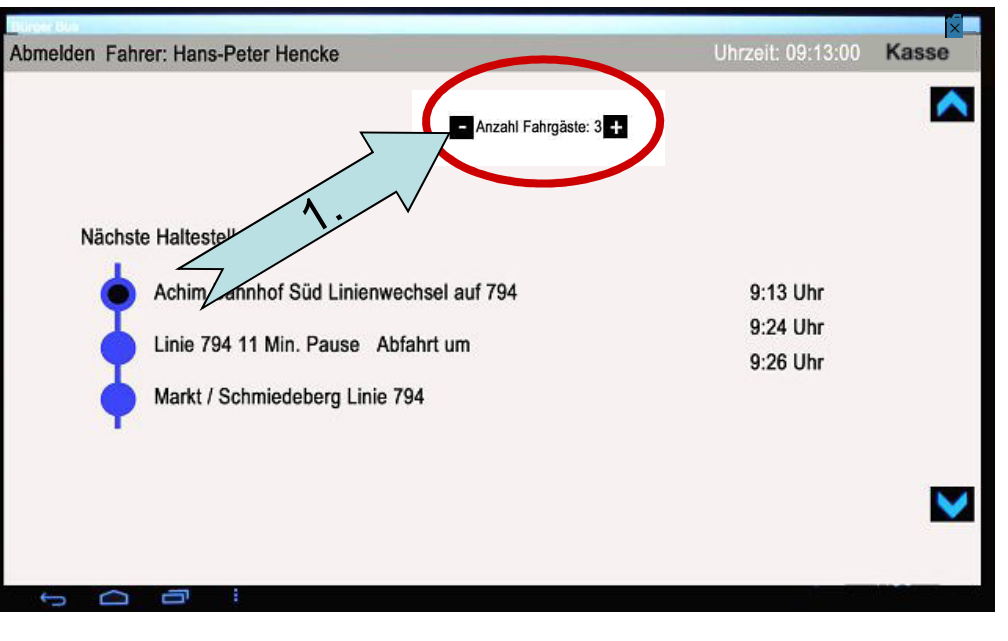

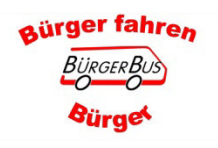

#### Fahrgaststatistik für den/die angemeldete/n Fahrer/in

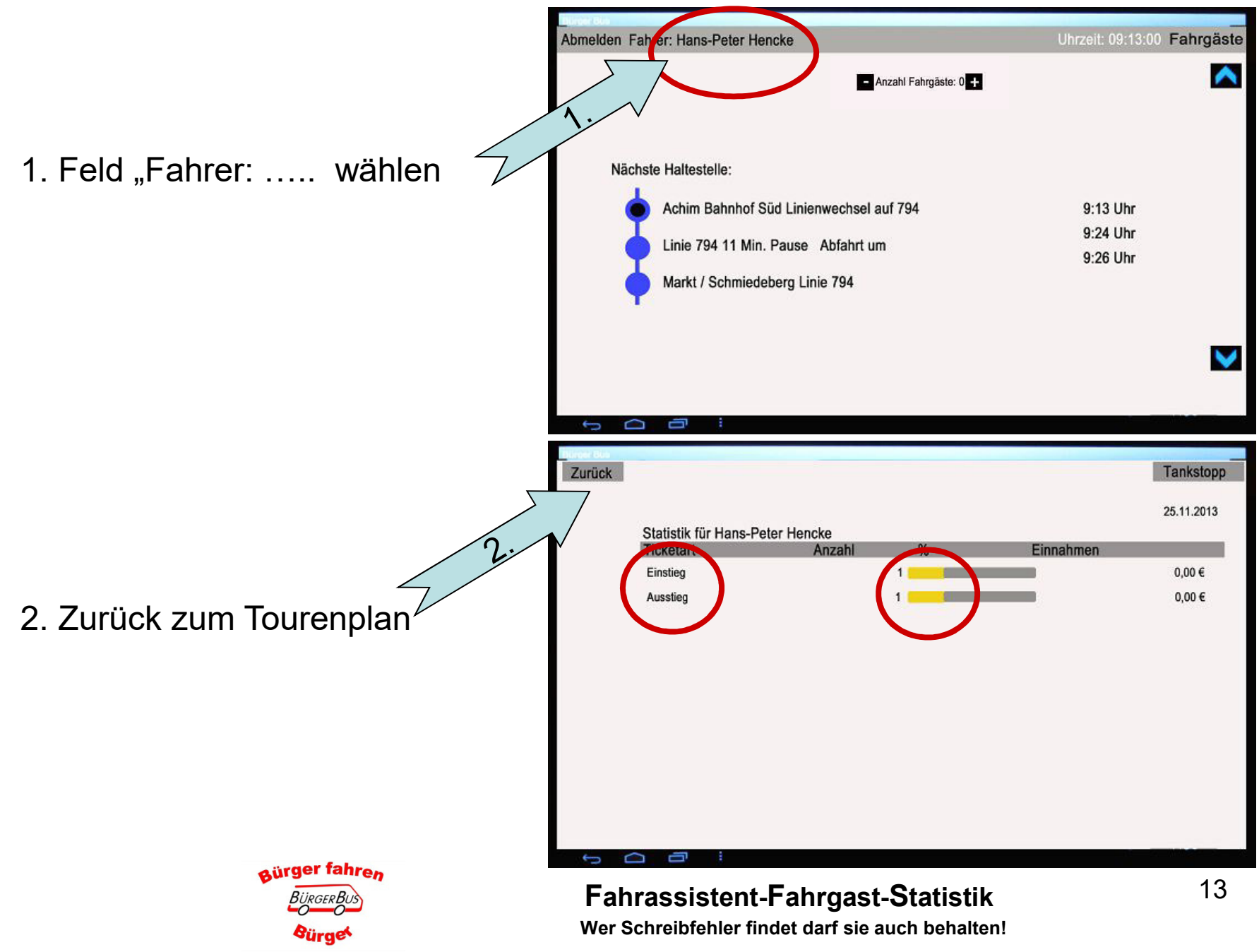

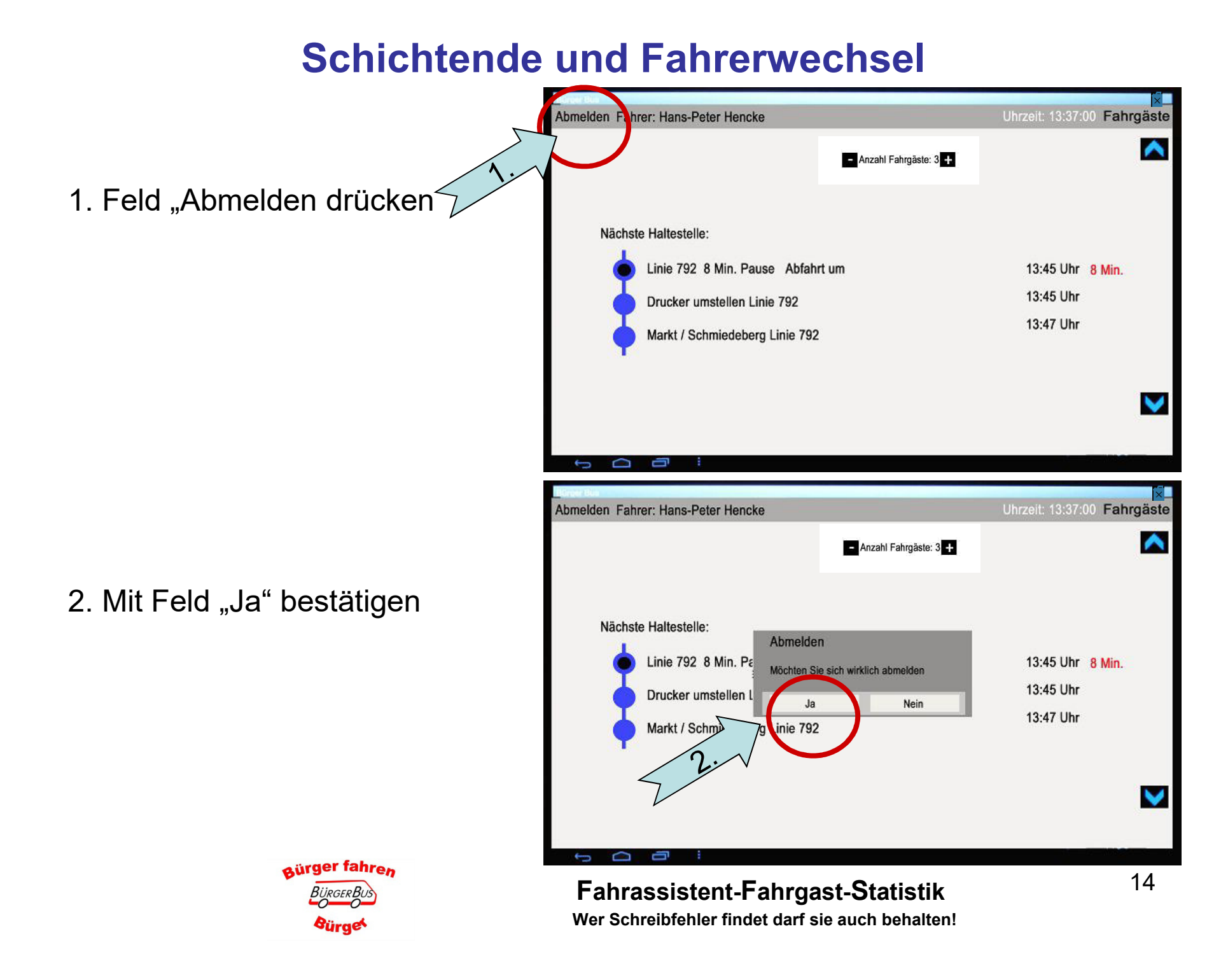

#### Kilometerstandsabfrage nur wenn in der APP Einstellung aktiviert wurde

- 1. Kilometerstand des Fahrzeuges mit dem Eingabefeld eingeben.
- 2. "OK" wählen.
- 3. "OK wählen

Hinweis wenn Tankeingabe getätigt wird: -Bitte den Hinweis im Bereich Tankdaten beachten

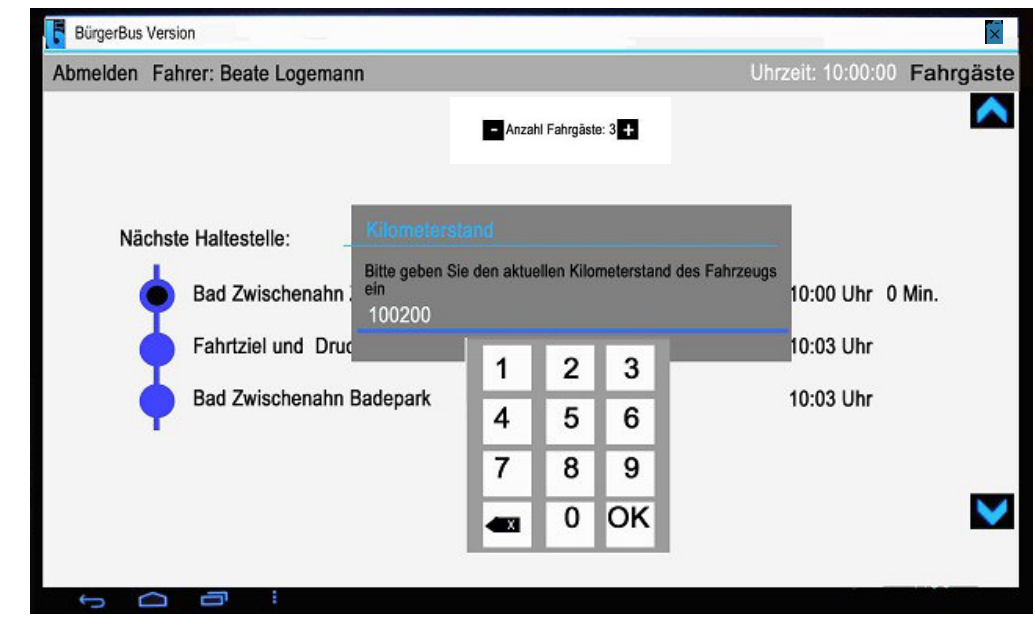

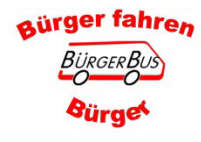

#### **Fahrerteam-Auswahlliste**

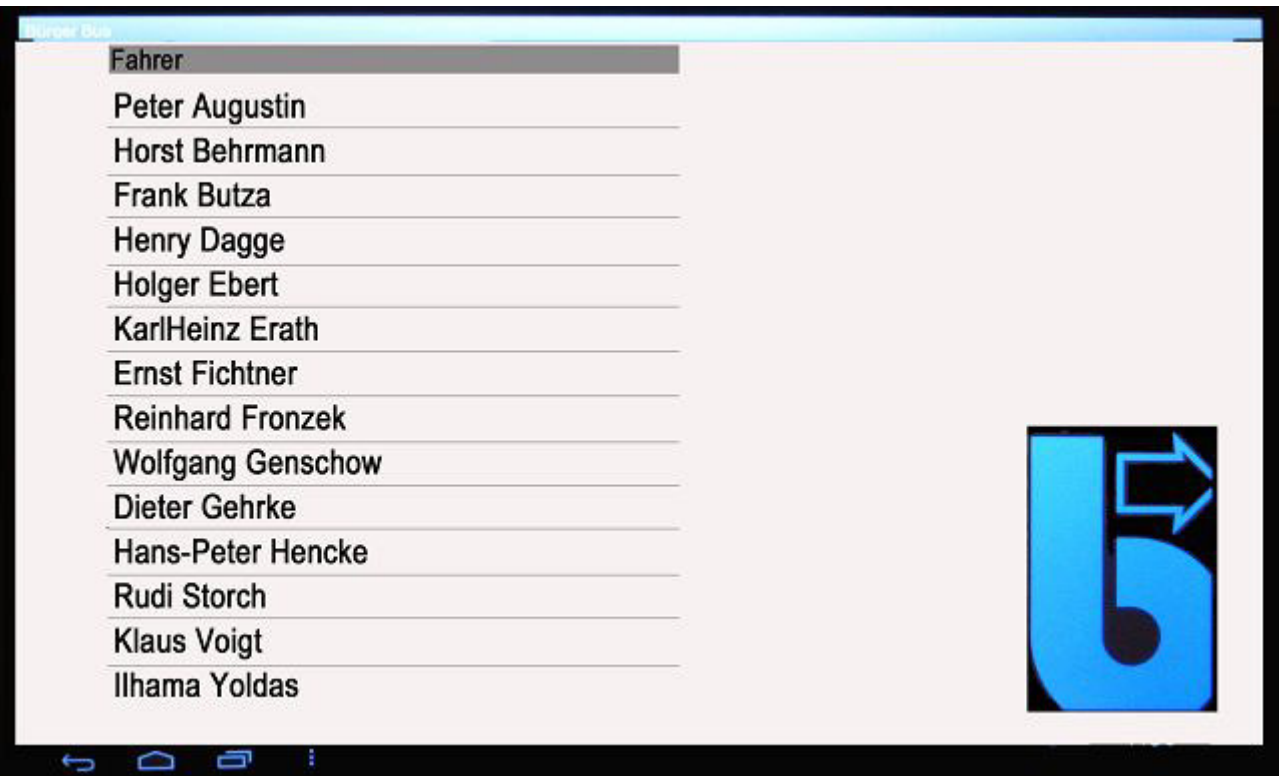

Neue/r Fahrerin/er kann sich anmelden, siehe Seite 3.

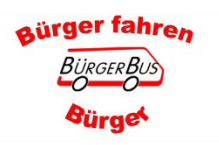

### **Wichtig: Nach der letzten Schicht Tablet ausschalten**

**Peter Augustin Horst Behrmann Frank Butza Henry Dagge Holger Ebert** 

**KarlHeinz Frath Ernst Fichtner** 

**Reinhard Fronzek Wolfgang Genschow Dieter Gehrke** Hans-Peter Hencke

Rudi Storch

**Klaus Voigt Anma Yoldas** 

- Das mit dem Pfeil  $\mathbf 1$ angezeigte Symbol antippen
- 2. Tablet zeigt den "Desktop" an. \* Das Tablet kann jetzt durch kurzes antippen des Netzschalters in den Ruhezustand gebracht werden. T E

Oder

\* Das Tablet schaltet sich aber auch selber nach ca. 5. Minuten in den Ruhezustand.

**Bitte immer das Tablet mit der Ansicht** des "Desktop" ausschalten, Stromverbrauch ist ansonsten zu hoch. Der/Die nächste Kollege/in wird

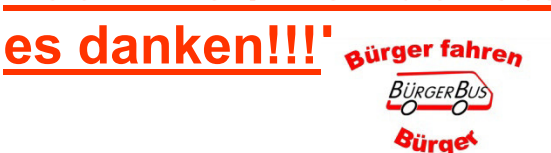

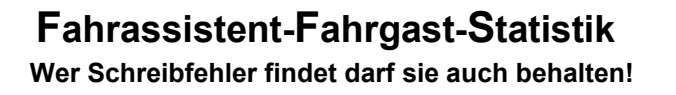

 $17$ 

7:45 ₽

 $T_{\text{noise}}$   $\overline{BB}$ 

 $rac{2m\pi m}{p_{\text{max}}}$   $\overline{BB}$ 

#### **Allgemeine Hinweise**

Wenn man aus Versehen beim Antippen des Bildschirms zu einer nicht gewollten Ansicht kommt

Mit dem Symbol kommt man wieder zurück

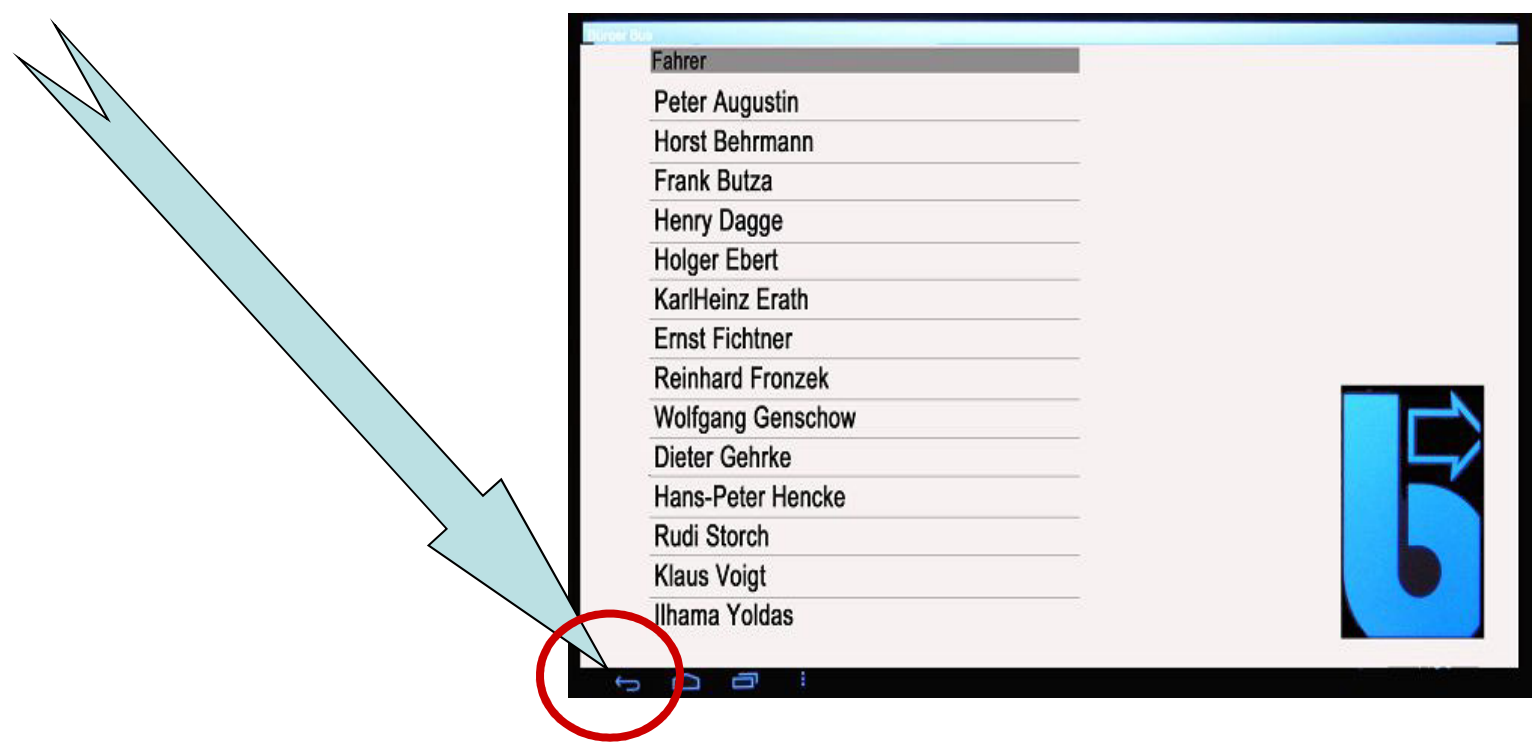

Das Aktivieren von anderen APPs oder anderen Funktionen ist verboten

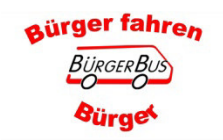

# **Was zeigt mir der Bildschirm** im Detail noch an?

# Hinweise für den Fahrer ohne **Bedienung des Tablets**

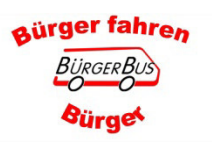

#### Zusätzliche Informationen für den/die Fahrer/in

Uhrzeit: 08:34:00 Fahrgäste Abmelden Fahrer: Hans-Peter Hencke 1. Bus fährt Markt / Schmiedeberg ∧ Anzahl Fahrgäste: 3 ab und nach ca. 80m zeigt das Display die Ankunftszeit am Nächste Haltestelle: "Achimer Bahnhof Süd" an Achim Bahnhof Süd 794 Ankunft um  $8:35$  Uhr 1 Min. 8:46 Uhr Linie 793 11 Min. Pause Abfahrt um 8:46 Uhr Drucker umstellen Linie 793 2 Wenn der Bus am Bahnhof ankommt, zeigt das Display \* die neue Linie an (ausgenommen 791) \* die geplante Pausenzeit Abmelden Fahrer: Hans-Peter Hencke Uhrzeit: 08:46:00 Fahrgäste \* die Abfahrtzeit Anzahl Fahrgäste: 3 Nächste Haltestelle: **3.** Die Zeitdifferenz zeigt an wie Linie 793 11 Min. Pause Abfahrt um 8:46 Uhr 0 Min 8:46 Uhr lange ich noch Pause habe bzw. Drucker umstellen Linie 793 8:48 Uhr Markt / Schmiedeberg Linie 793 wann ich laut Fahrplan los fahren muss. aürger fahren 20 **Fahrassistent-Fahrgast-Statistik** Wer Schreibfehler findet darf sie auch behalten!

Sürae

#### Hinweise zum Fahrplan und der aktuellen Zeit

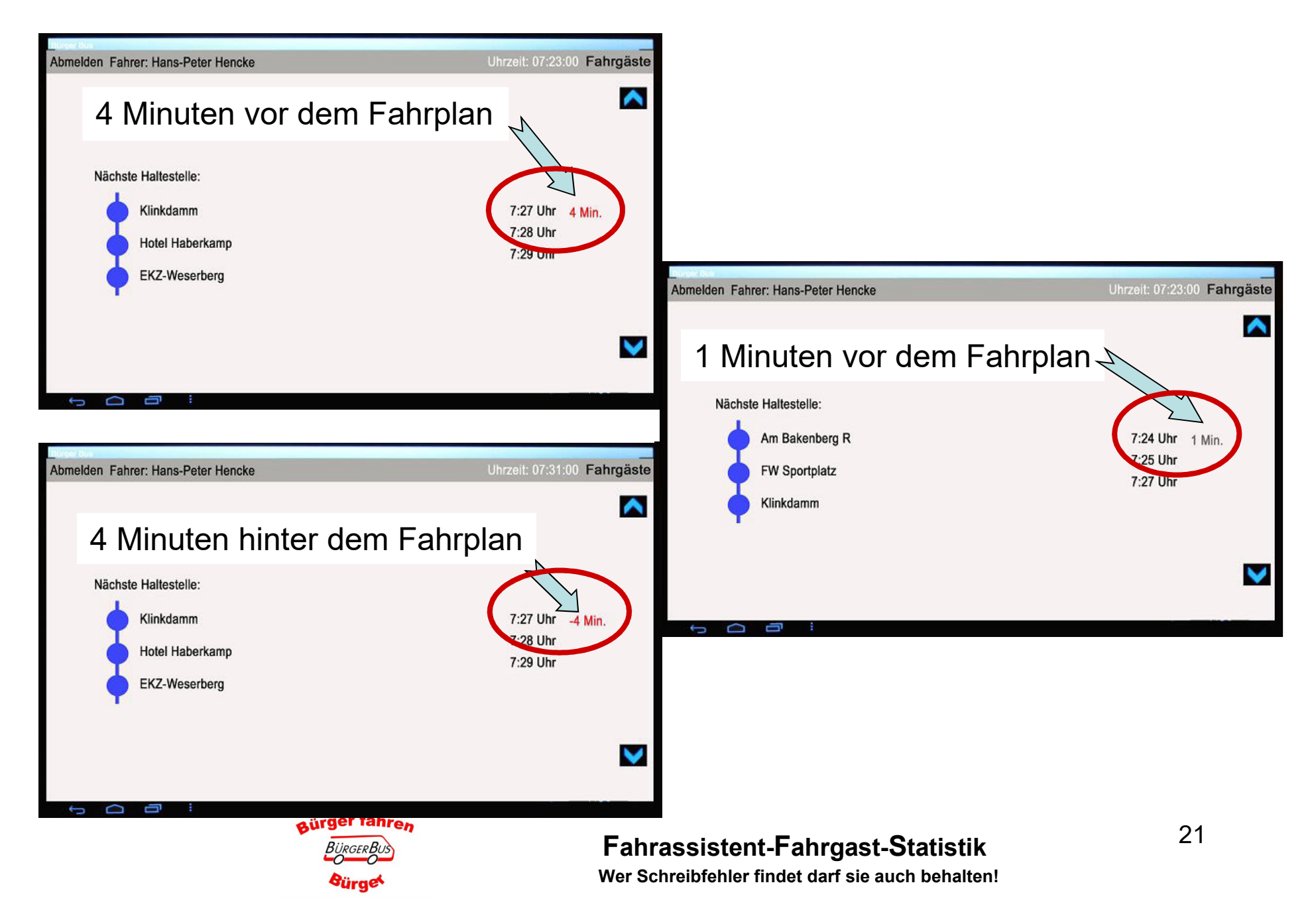

### Zusätzliche Informationen für den/die Fahrer/in

Bus steht "Moordamm"

#### Hinweis für das Fahrerteam Richtungsanzeige wechseln

Hinweis für das Fahrerteam: Wenn FahrGäste für die Linie 792 im Bus sind und Bus verspätet ist, den zweiten **Bus anrufen.** 

Hinweis für das Fahrerteam Können auch als Audio-Ansage eingestellt werden. In dem Falle erscheint der Hinweis nicht auf dem Fahrassistenten

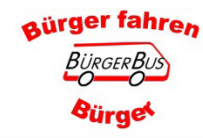

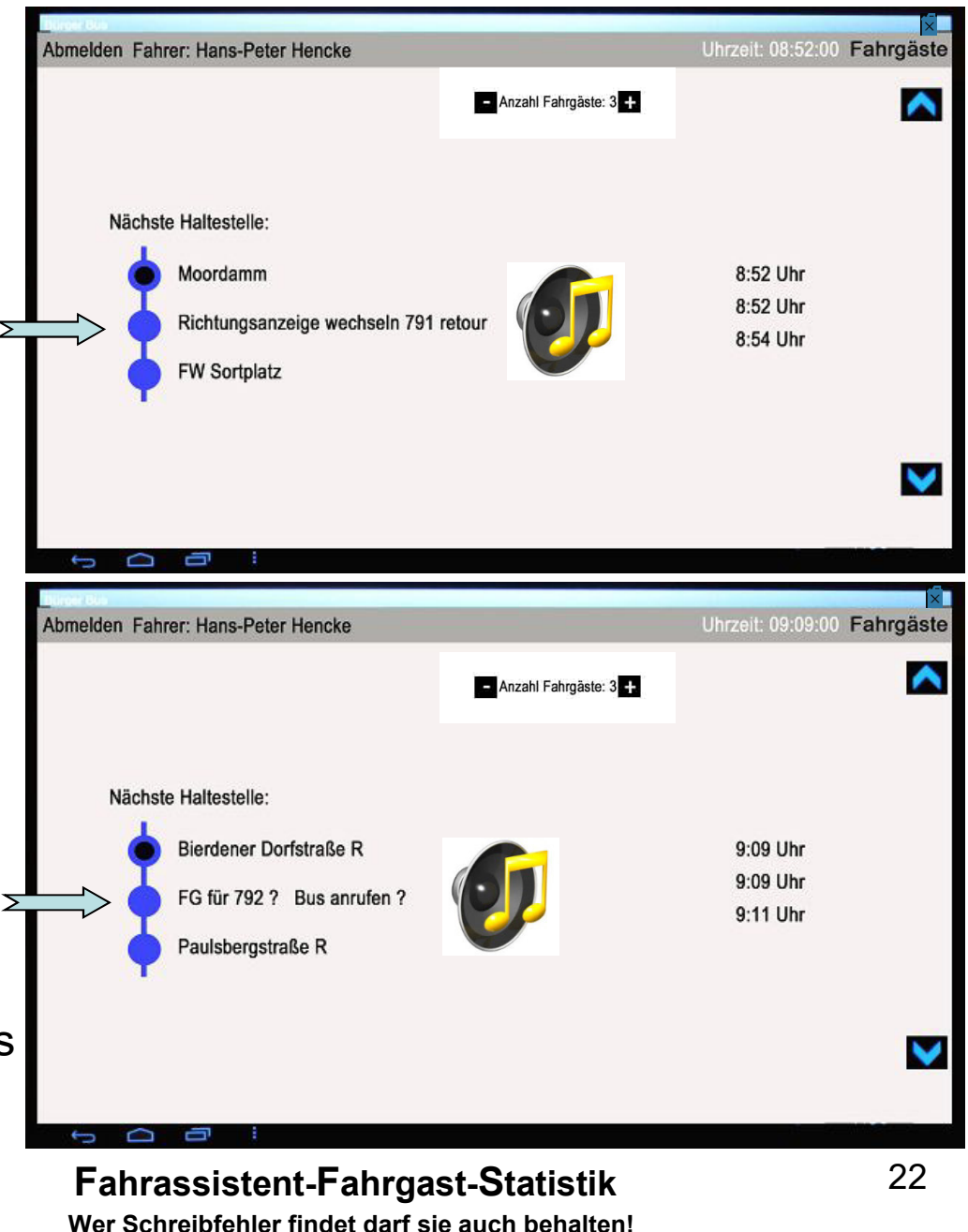

# **Weitere Bedienung im Sonderfall**

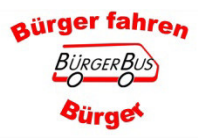

#### Verspäteter Schichtbeginn

Nach dem einloggen geht das Programm auf die Haltestelle wo der Bus laut dem Fahrplan sein müsste. (Uhrzeit nicht GPS Signal)

Zurück zum Schichtbeginn:

1. Pfeil nach oben berühren

2. Bis die gewünschte Haltestelle (Schichtbeginn) erscheint

aürger fahren

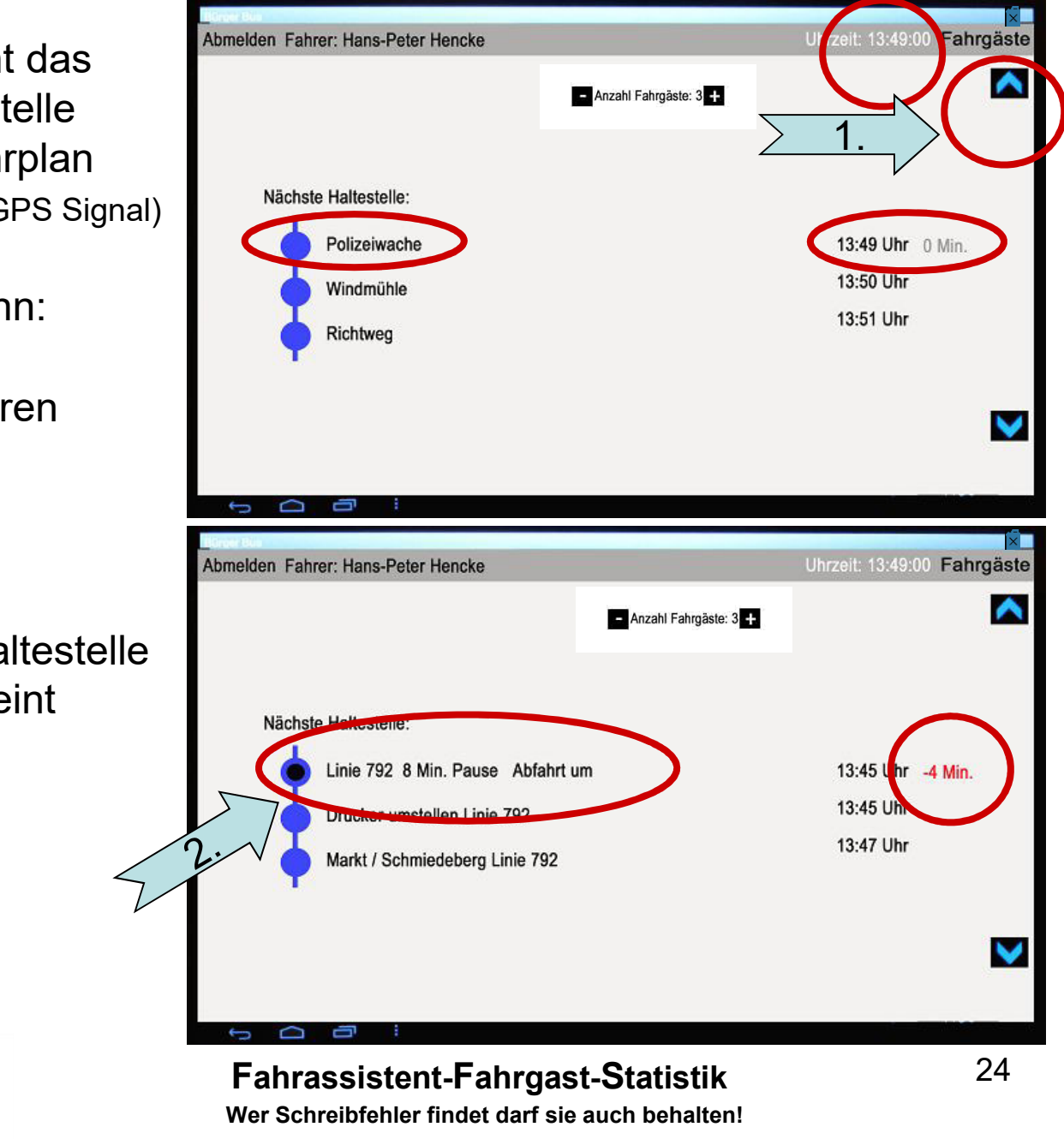

#### Nachträgliches Buchen von Fahrgästen

Abmelden Fahrer: Hans-Peter Hencke

Wenn man Fahrgäste vergessen hat zu buchen, bitte wie folgt vorgehen: (nur bei Fahrzeugstillstand und sollte die Ausnahme sein)

1. Pfeil nach oben berühren und im Fahrplan die entsprechende Haltestelle suchen

(Dort wo nicht gebuchte Fahrgastbewegungen waren)

- 2. Bis die gewünschte Haltestelle an der oberen Position erscheint
- 3. Das Feld Fahrgäste antippen

aürger fahren

Linie 792 8 Min. Pause Abfahrt um

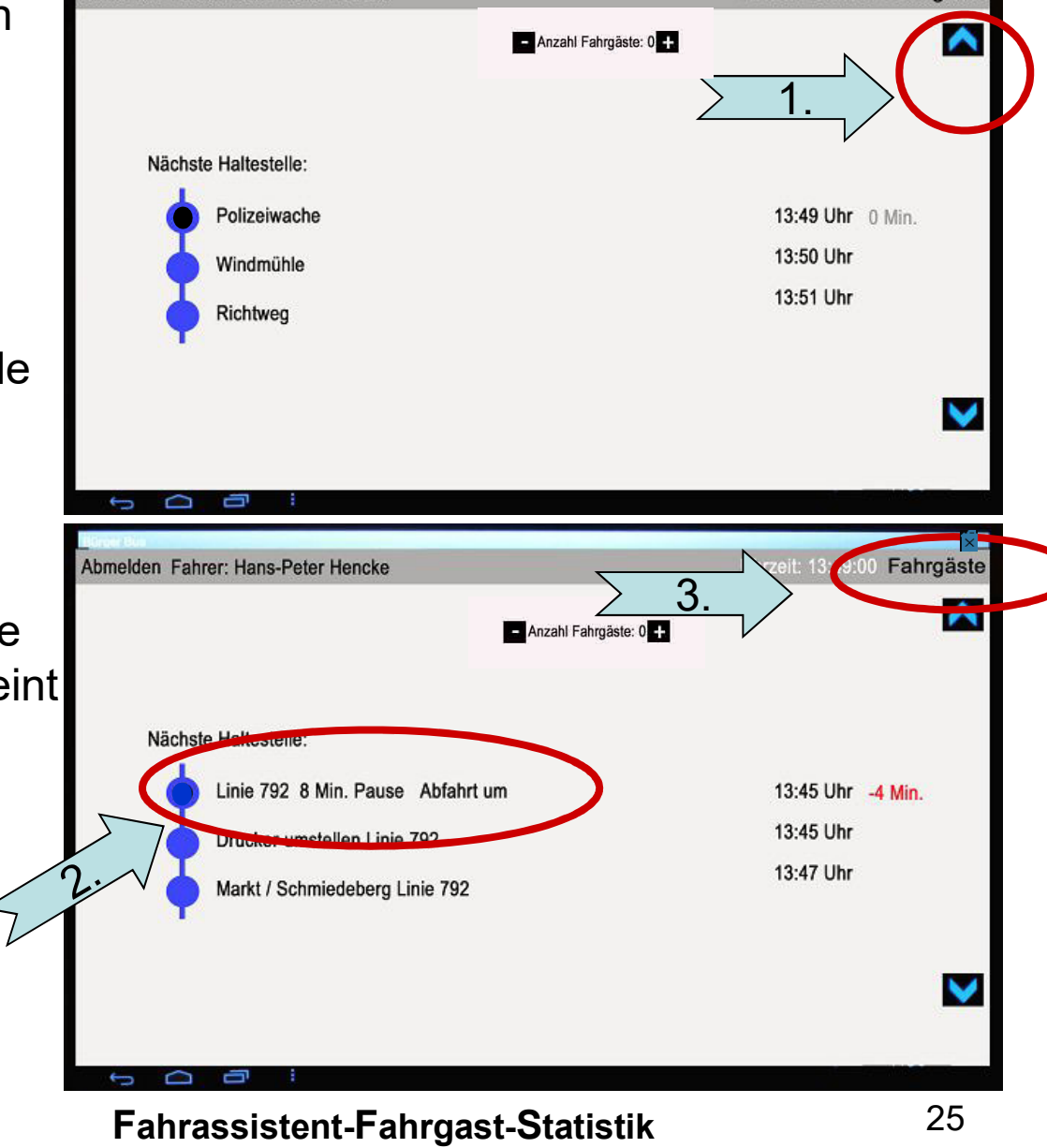

Uhrzeit: 13:49:00 Fahrgäste

Wer Schreibfehler findet darf sie auch behalten!

#### **Nachträgliches Buchen von Fahrgästen**

- 1. Das Feld "Einstieg" bzw. "Ausstieg" entsprechend der Fahrgastanzahl antippen
- 2. Korrektur der Eingabedas Feld "Rückgängig" antippen
- 3. Wenn Eingabe korrekt, manuellzurück zum Fahrplan.3.

Das Programm geht **nicht** bei der Weiterfahrt automatisch zurück

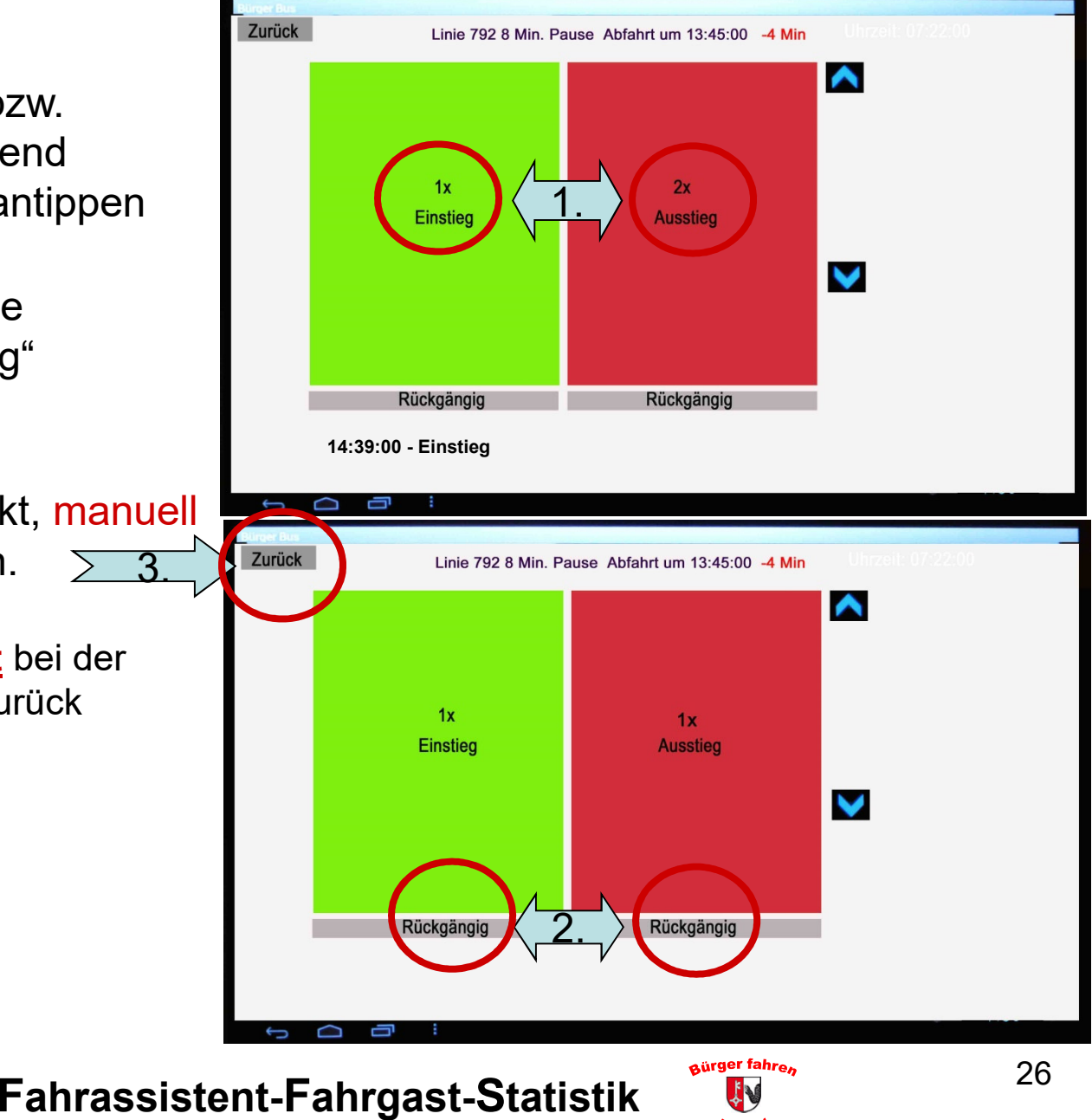

*<u>Sürget</u>* 

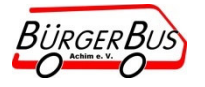

#### Nachträgliches Buchen von Fahrgästen

Danach manuell wieder auf aktuelle Haltestelle gehen

1. Pfeil nach unten berühren und im Fahrplan die entsprechende Haltestelle suchen.

(Dort wo der Bus zurzeit steht)

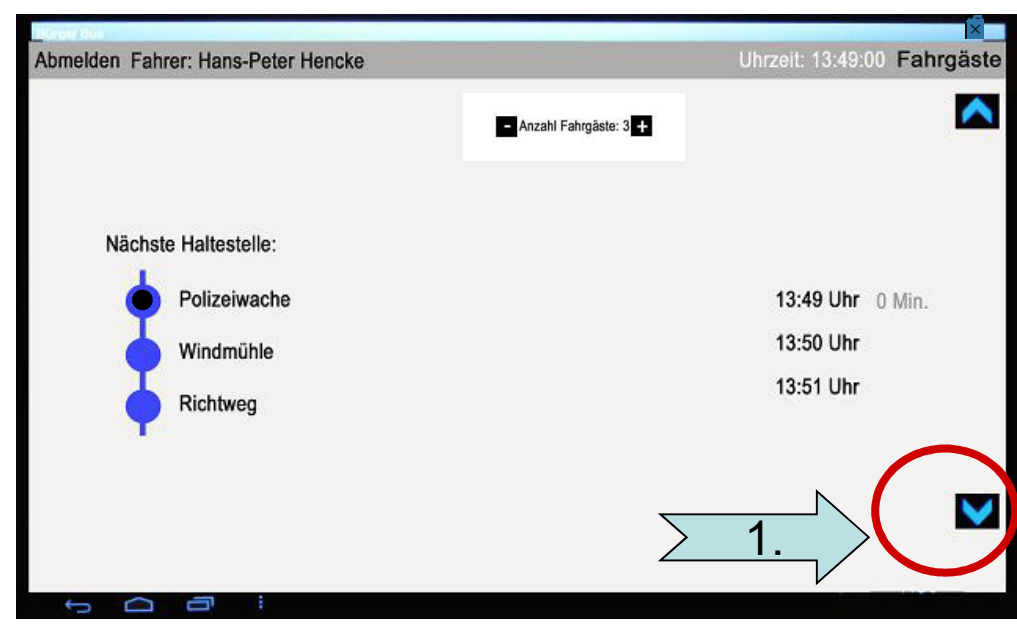

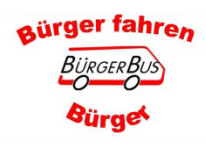

## **Weitere Eingabefunktionen**

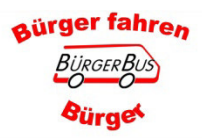

#### **Sonder-Fahrgast-Erfassung**

- 1. Den unteren blauen Pfeil antippen
- 2. Das entsprechende Feld entsprechend der Fahrgastanzahl antippen. (hier Schwerbehinderte)Es können bis zu drei Fahrgastgruppen aufgeführt werden
- 3. Korrektur der Anzahl.Feld "Rückgängig" antippen (jeweils um eine Stelle)
- 4. Zurück zum Tourenplan, Feld "Zurück" antippen
- 5. Zurück zum Fahrassistenten **Ab FFS 710/FKS 5.2.2 wird die Anzeige automatisch geschlossen wenn der Bus weiter fährt**
- 6. Zurück zur Fahrgastzählung,oberen blaue Pfeil antippen

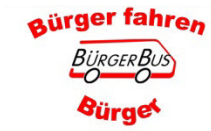

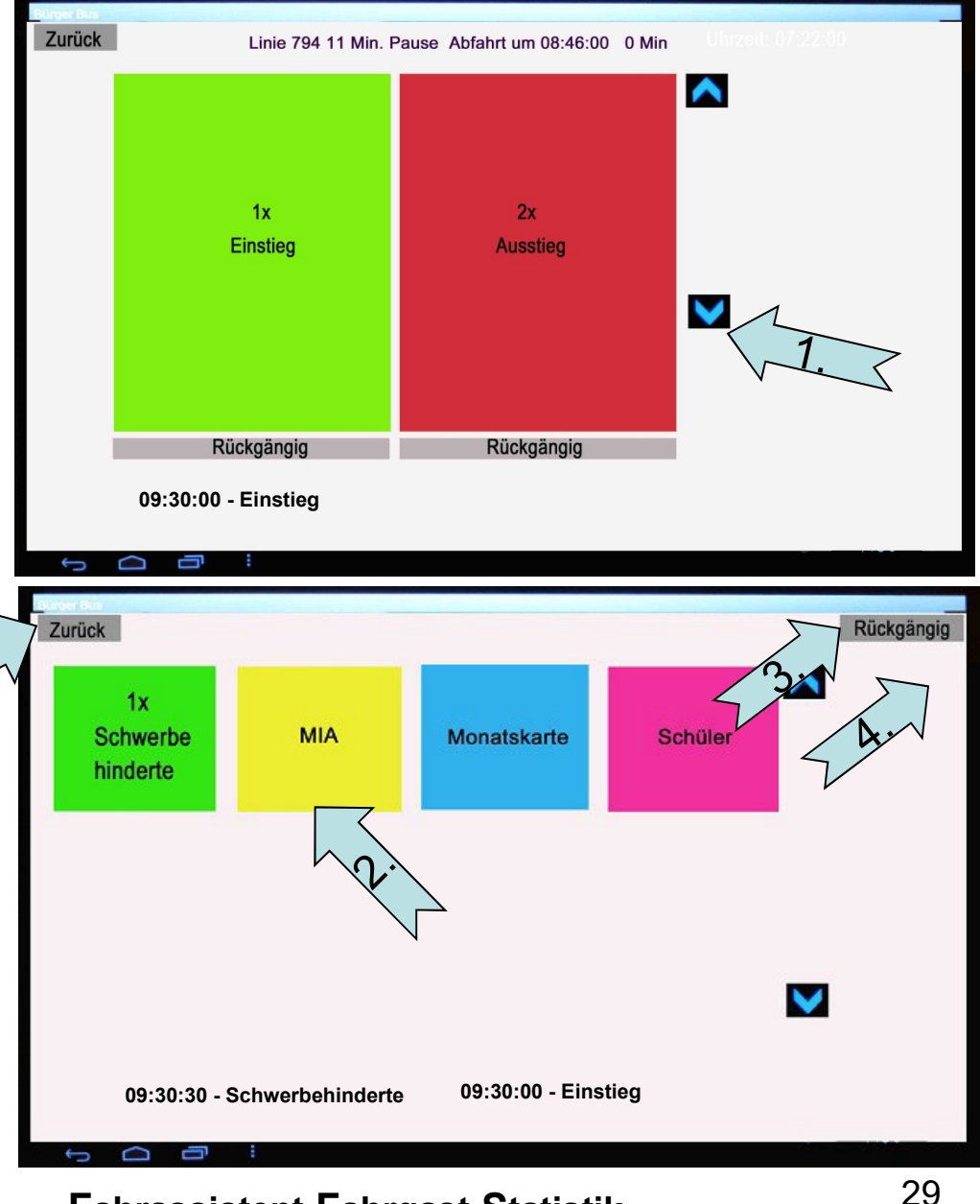

#### **Fahrassistent-Fahrgast-Statistik**

**Wer Schreibfehler findet darf sie auch behalten!**

### Tankdaten: Eingaben und Übersicht

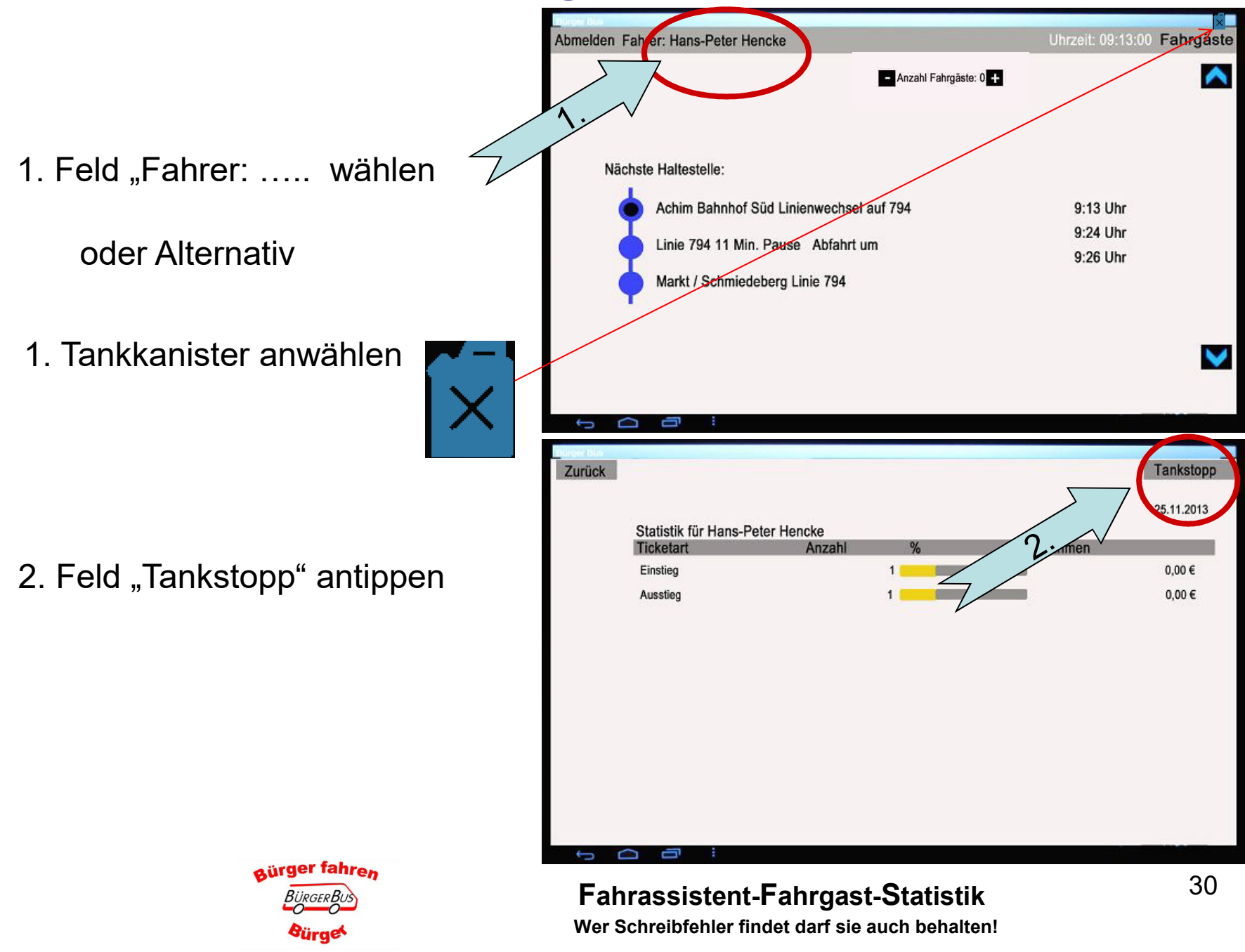

### **Tankdaten: Eingabe und Übersicht**

- 1. Eingabe der entsprechenden Daten. Das entsprechende Eingabefeld antippen und die Tastatur erscheint
- 2. Nach erfolgter Eingabe Feld "Tankstopp speichern" wählen
- 3. "Zurück" wählen Oder
- 4. Alle Tankstopps anzeigen. Feld "Liste Tankstopps" anklicken
- 5. Zurück zur Fahrgaststatistik, Feld "Zurück" mehrfach antippen
- **Hinweis zu Punkt 1 bei** Kilometerstandseingabe:
- ❖ Kilometerstand muss =  $>$  als Anfangskilometerstand sein
- ❖ Kilometerstand muss  $\leq$  = Endkilomet sürger fahren in З<sub>.</sub><br>Зико е к. Ви *<u>Bürge</u>*

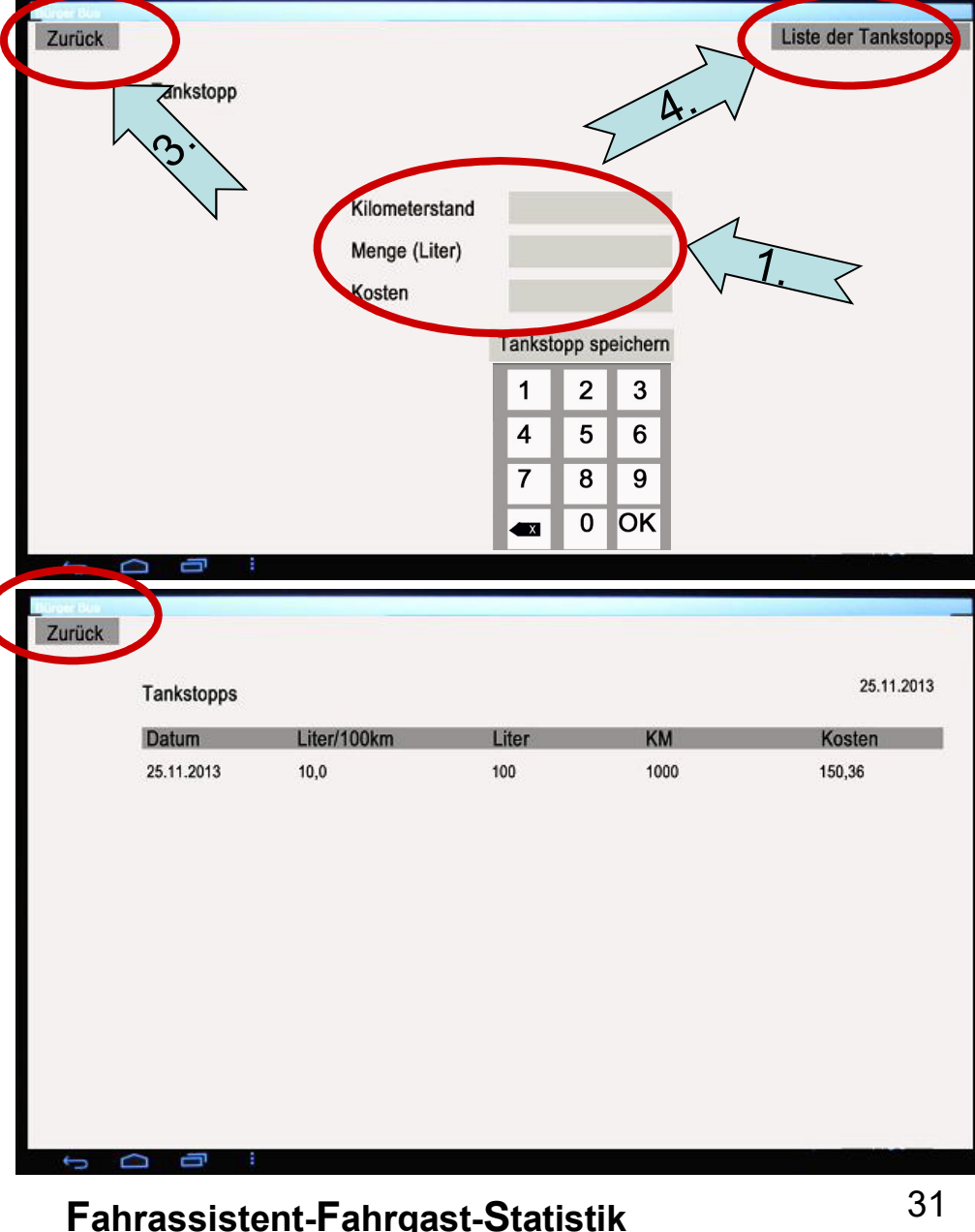

#### Wer Schreibfehler findet darf sie auch behalten!